# E300 Receiver Quick Start Guide

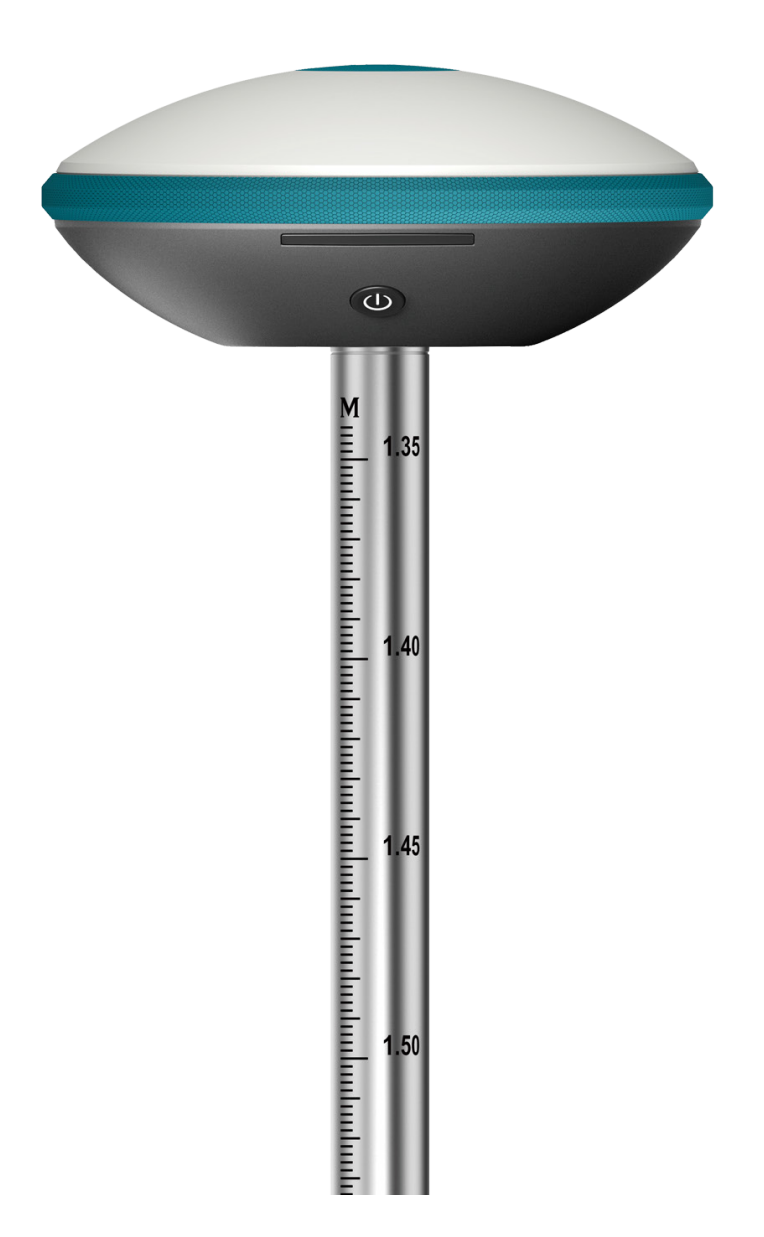

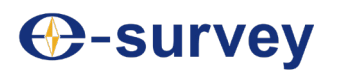

Shanghai e-Compass Science &Technology Co., Ltd Edition: 20190320

# Contents

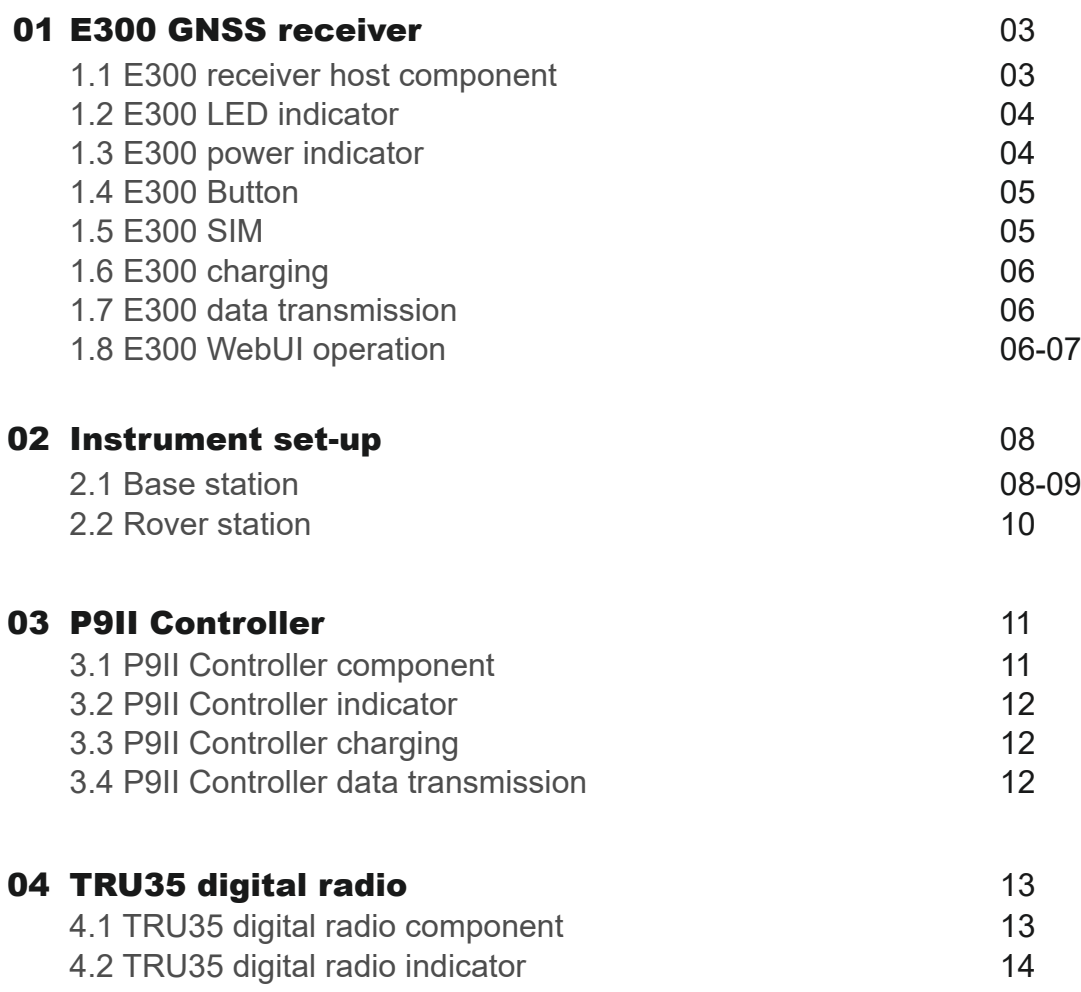

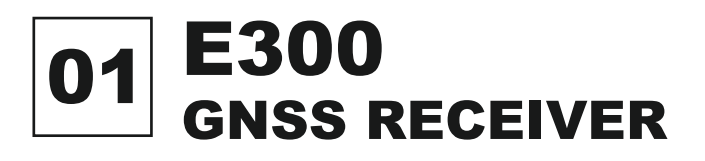

#### 1.1 E300 receiver host component

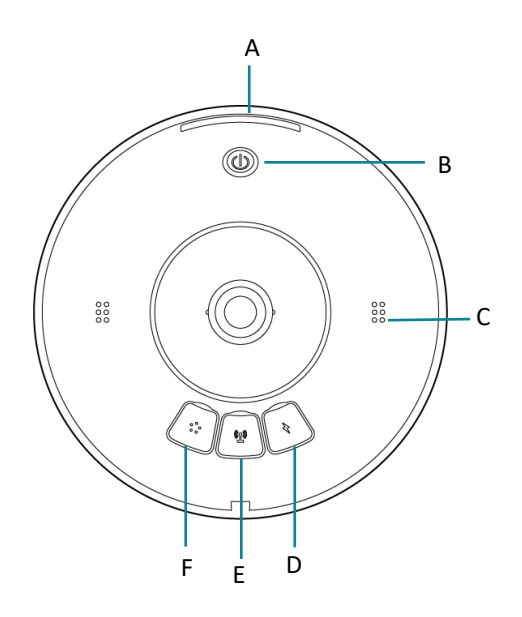

- A. Indicator light
- B. Power button
- C. Speaker
- D. Data / Power / SIM card slot
- E. Internal radio antenna interface
- F. 5PIN interface

### 1.2 E300 LED indicator

The E300 indicator is a revolving lamp. The user can judge the working status of the device by the color and dynamic graphics of the indicator.

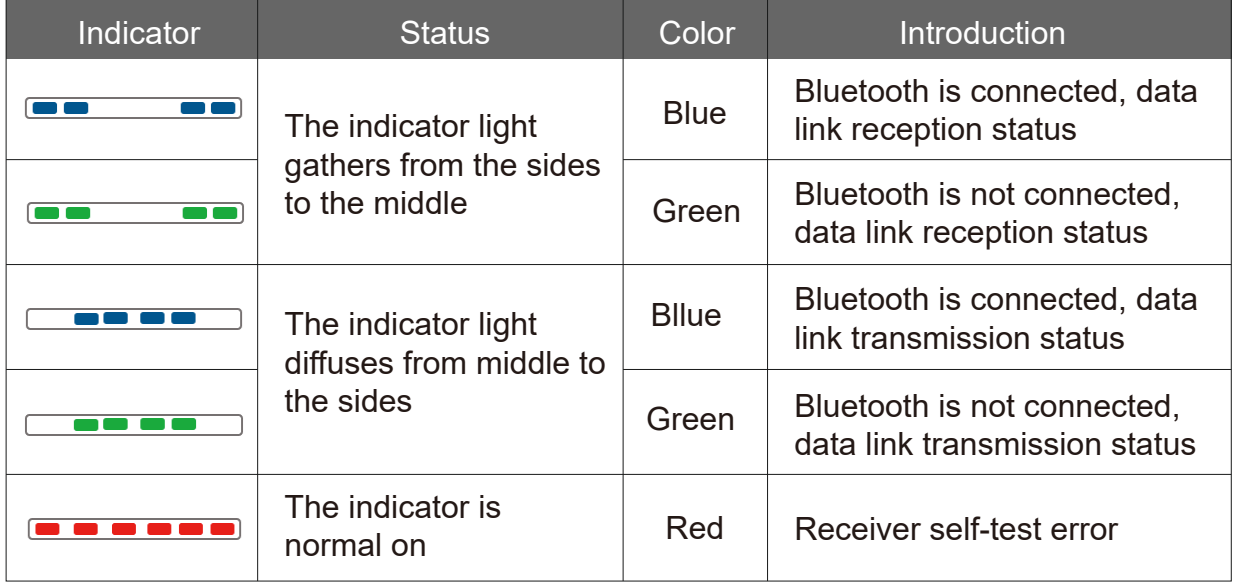

#### 1.3 E300 power indicator

The power indicator is the power of the E300 receiver. The user can determine the power status of the device based on the status of the indicator.

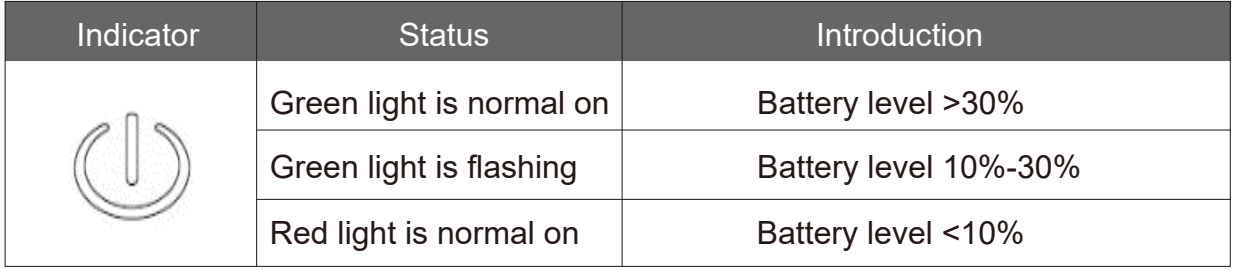

## 1.4 E300 Button

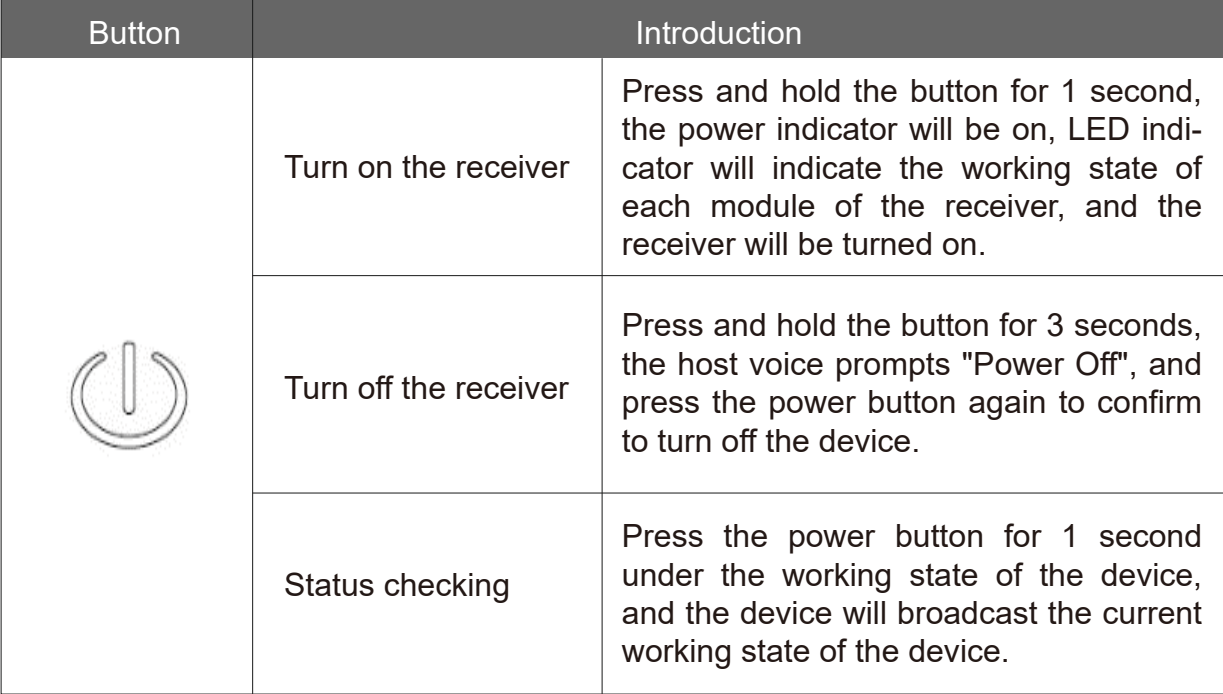

### 1.5 E300 SIM

The E300 receiver has a built-in all-network 4G network module, and users can place the SIM card in the device to use the network for 1+1 differential data transmission or network CORS access.

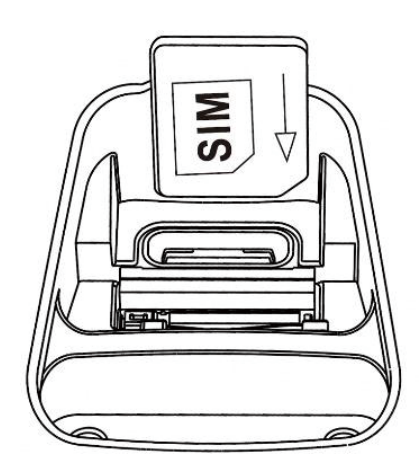

- Open the protection cover of device power supply and data transmission port.
- Insert the SIM card as prompted.
- Restart the receiver to use the network module

The SIM card of the E300 does not support hot swapping. The user needs كالكلج to place the SIM card in the off state, or restart the device to use the network module normally after placing the SIM card.

#### 1.6 E300 charging

Insert the USB-TypeC power cable into the E300 receiver and the charger of the standard configuration, connect the charger to the power supply, and the LED indicator of E300 will provide the charging progress. When the LED indicator is always on, and the charging is completed.

#### 1.7 E300 data transmission

Insert the USB-TypeC data cable into the E300 receiver and computer respectively, turn on the receiver, and the device prompts "Connect to the computer". Press the power button to confirm the computer connection mode within 5 seconds. The user can use the USB mode to download data.

#### 1.8 E300 WebUI operation

The E300 receiver supports the WebUI mode. Users can use WiFi to connect to the receiver and use the WebUI to set up the receiver, download data, and upgrade the firmware.

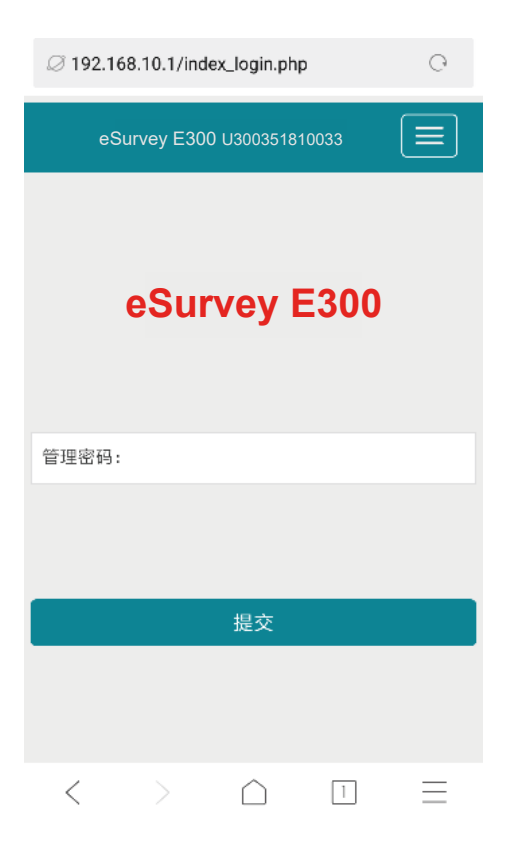

- Turn on the WiFi mode of the E300 receiver.  $\blacksquare$
- Search for the hotspot of the E300 receiver number on the mobile terminal and connect it.
- On the browser page, enter: 192.168.10.1 to enter the E300 WebUI settings page.
- Enter the management password: "password" to set up the receiver, download data, and upgrade the firmware.

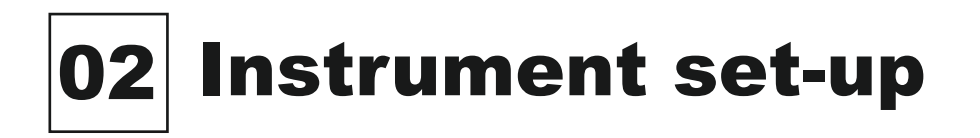

#### 2.1 Base station

**PER** 

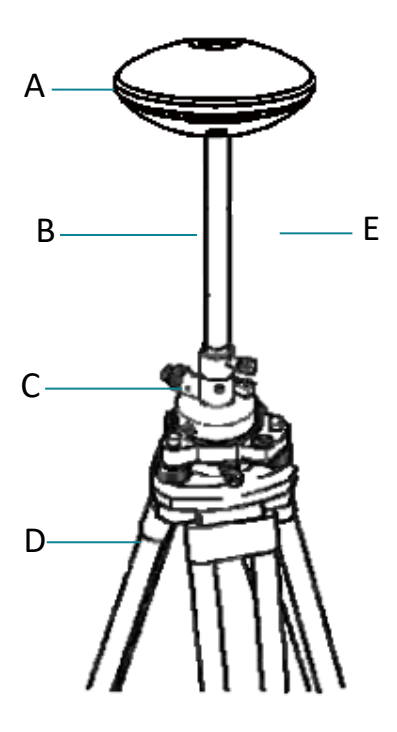

- A. E300 receiver
- B. Support rod
- C. Tribrach
- D. Tripod
- E. Built-in radio antenna

Tribrach and tripod are not standard configuration accessories, users can purchase separately.

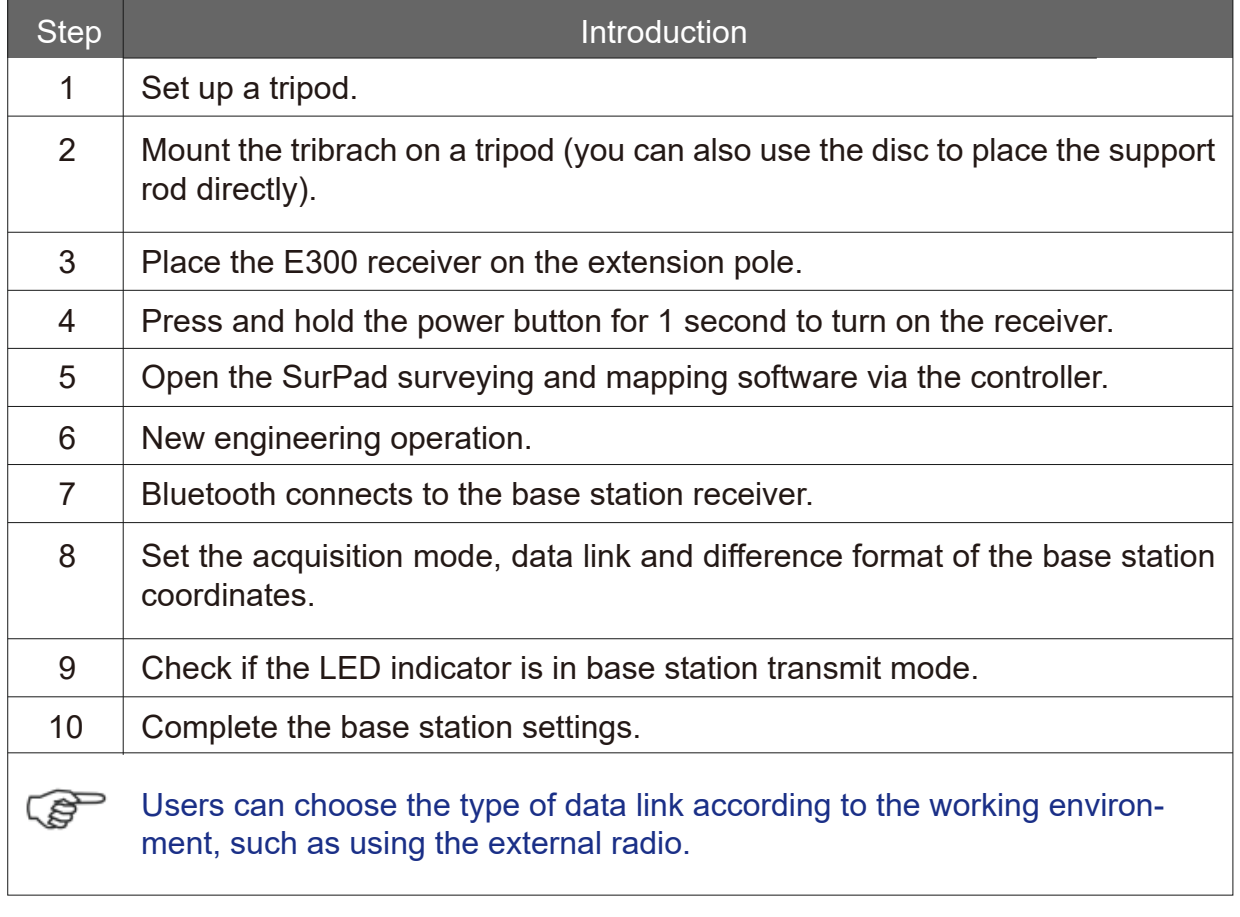

#### 2.2 Rover station

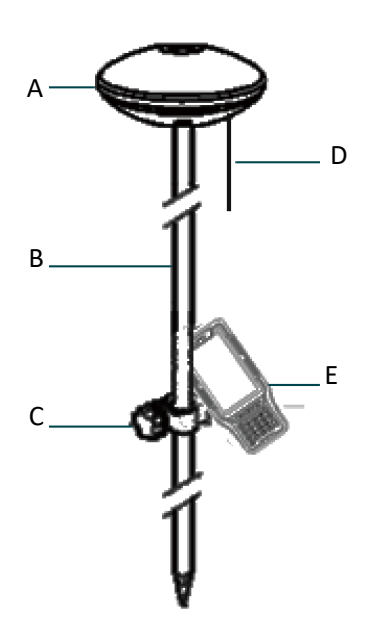

- A. E300 receiver
- B. Ranging pole
- C. Controller bracket
- D. Built-in radio antenna
- E. P9II Controller

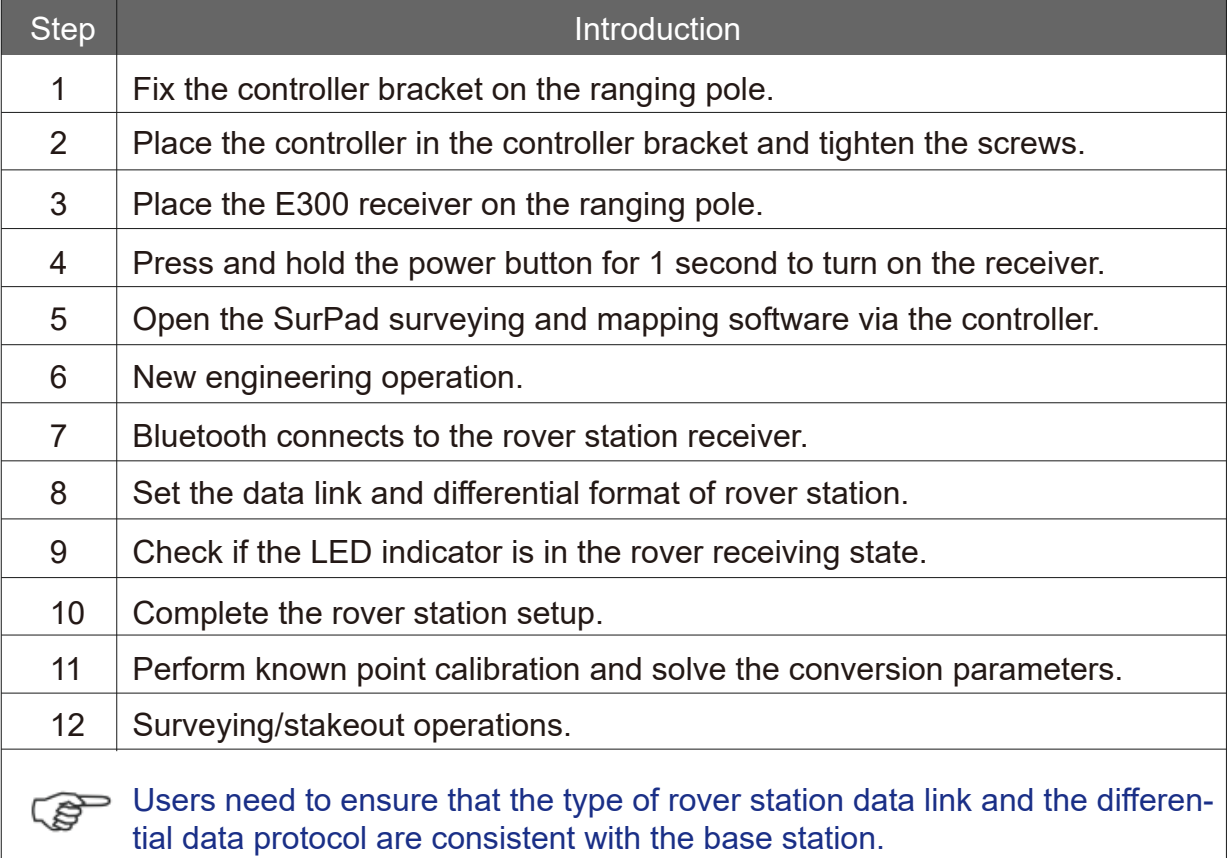

# P9II Controller 03

#### 3.1 P9II Controller component

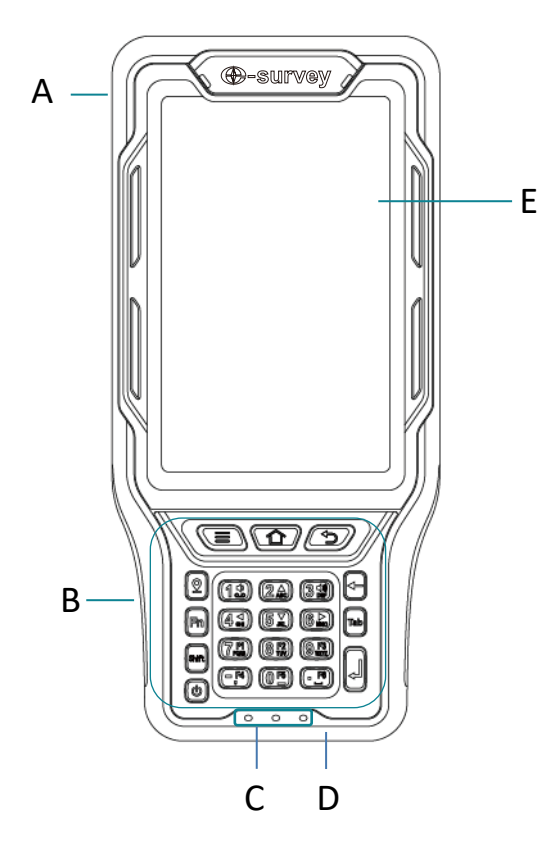

- A. Custom function keys
- B. Keyboard area
- C. Indicator
- D. Charging / data interface
- E. Touch screen

### 3.2 P9II Controller indicator

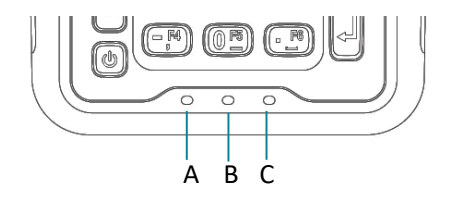

- A. WiFi/Bluetooth indicator
- B. Controller built-in GNSS indicator
- C. Power indicator

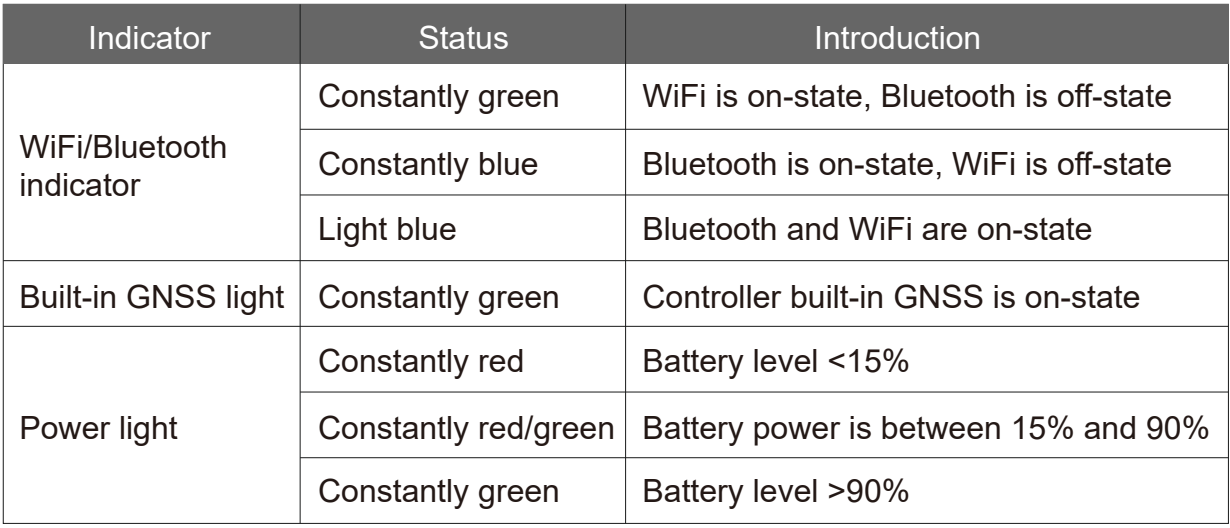

#### 3.3 P9II Controller charging

Use the standard charger and charging cable, plug one end into the power/data interface, plug another one end into the power adapter, and connect the power. The user can lightly press the power button to light up the screen to check the charging progress.

#### 3.4 P9II Controller data transmission

The P9II controller uses the Google Android 5.1 operating system. Choose the "Media Device (MTP)"mode in the P9II controller after the data link connects controller and computer, user can find the P9II controller in "my computer".

# 04 TRU35 digital radio

#### 4.1 TRU35 digital radio component

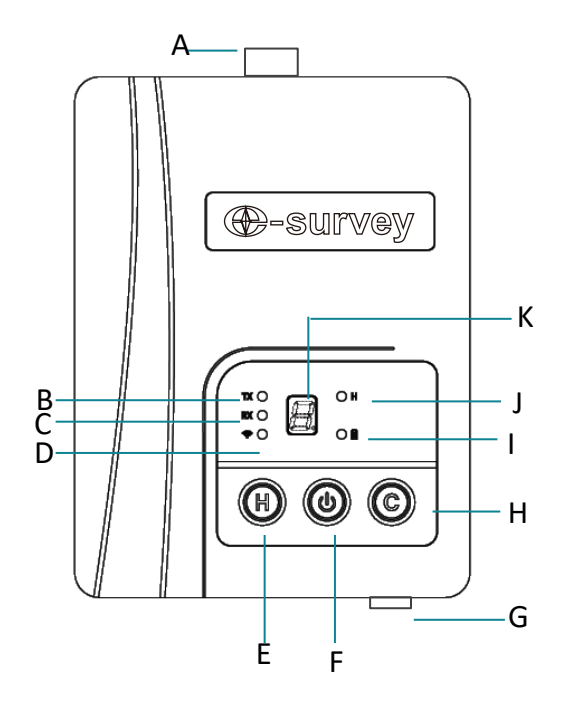

- A. Radio antenna interface
- B. Radio transmission
- C. Radio reception
- D. Bluetooth
- E. High and low power switching
- F. Power button
- G. Power/data interface
- H. Channel switching
- I. Power status
- J. High power mode
- K. Channel indication

# 4.2 TRU35 digital radio indicator

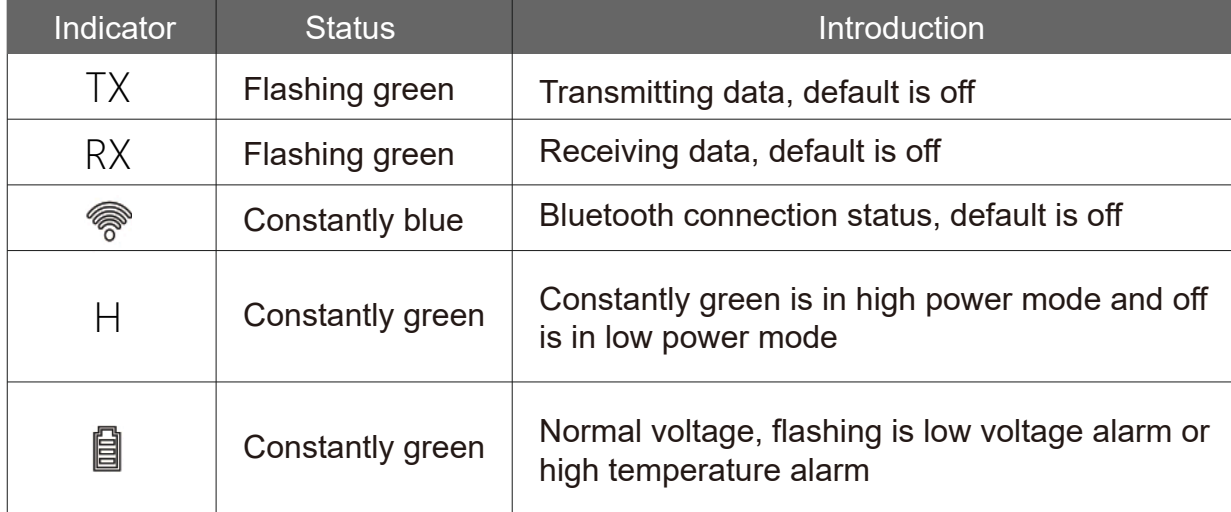